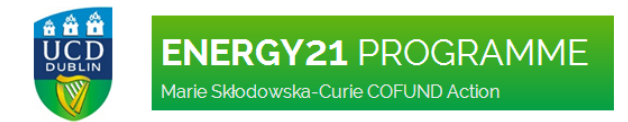

### HELP MANUAL FOR THE ENERGY21 ONLINE APPLICATION SYSTEM

30<sup>th</sup> July 2014

#### PRELIMINARY NOTICES:

- All applicants wishing to apply for the UCD ENERGY21 Fellowships must submit electronic applications using Online Application System available on the Programme website: www.ucd.ie/energy21.
- All information entered into the online forms and submitted as attachments is confidential and available only to the project applicant and the ENERGY21 Programme Management Team. It will only be used for the purpose of the evaluation.
- For applications to be eligible and included in the selection procedure, the applicants are required to fully complete all mandatory fields in the online form and submit the research proposal and the academic CV in a pdf format no later than  $30^{th}$  September 2014 at 23.30 (UTC + 1h).

#### TABLE OF CONTENTS

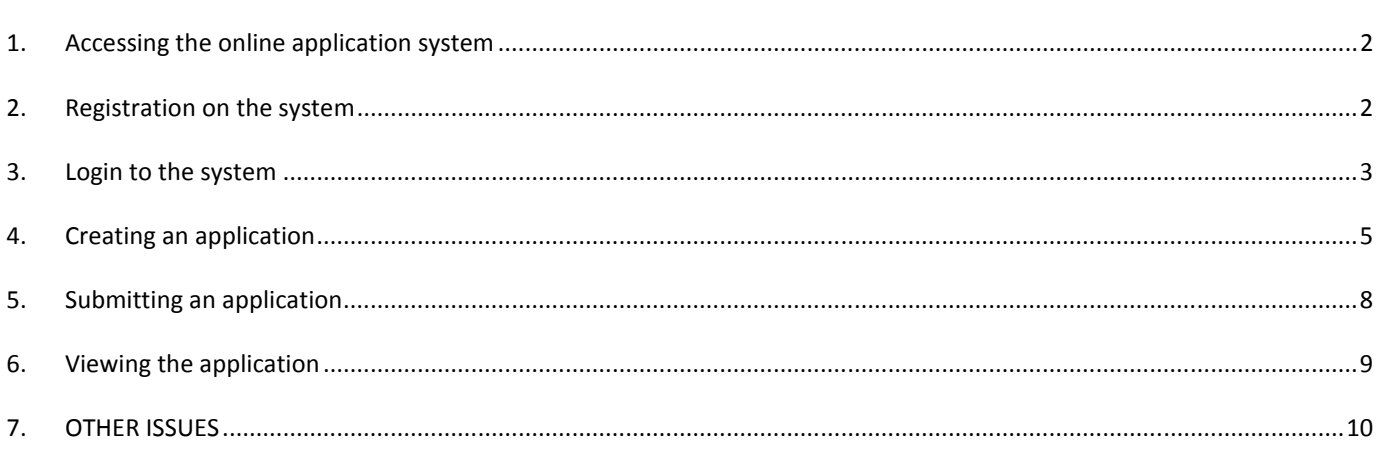

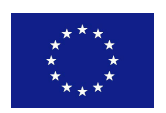

## **ENERGY21 PROGRAMME** Marie Skłodowska-Curie COFUND Action

#### 1. ACCESSING THE ONLINE APPLICATION SYSTEM

1.1 The online application system can be accessed via the Apply or Login/Registration button on the ENERGY21 website (www.ucd.ie/energy21) and through a link in the Apply Now section (http://www.ucd.ie/energy21/applicationprocess/applynow).

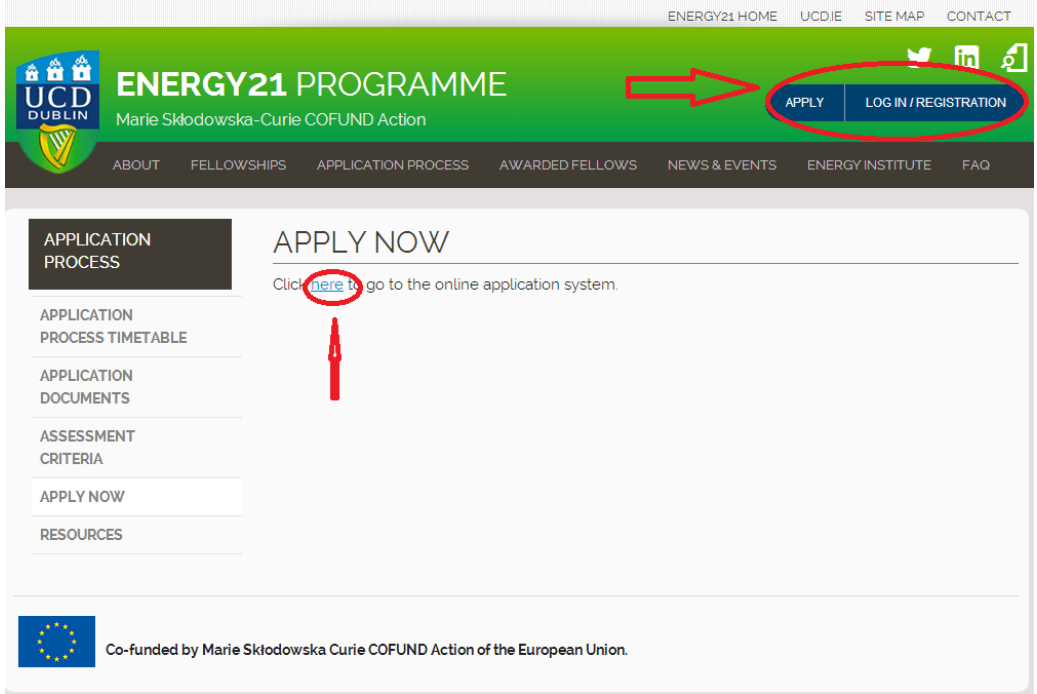

#### 2. REGISTRATION ON THE SYSTEM

2.1 In order to prepare and submit an application an applicant is required to register their profile in the Online Application System by creating a new account.

### **UCD Research Fellowships**

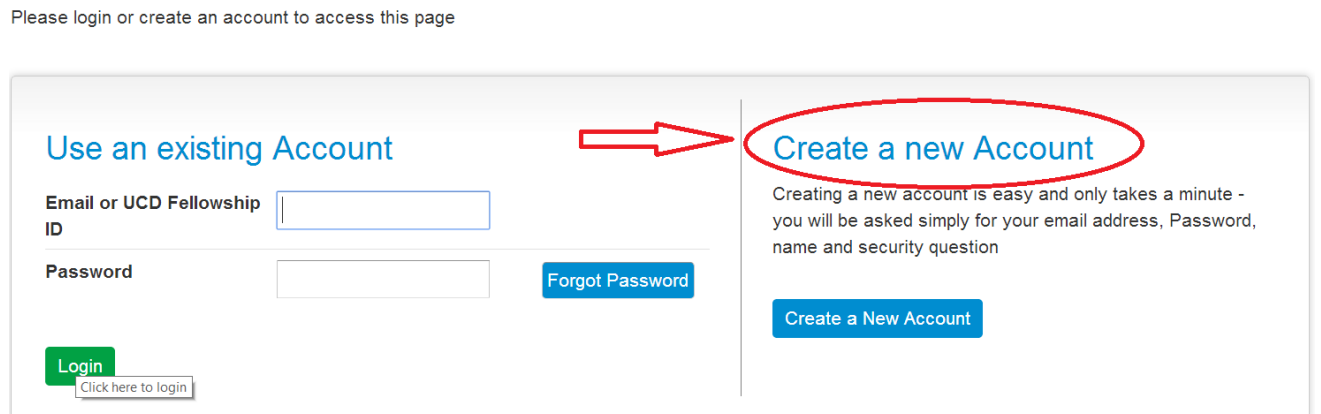

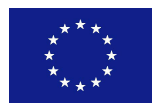

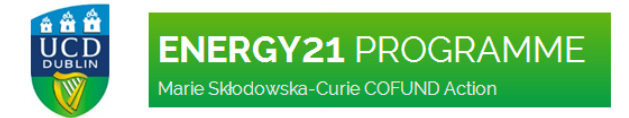

2.2 In the next step an applicant needs to complete all required fields and then click "Create Account". NOTE: If an applicant is a UCD student, alumnus or staff member they can use their existing UCD Connect account or UCD email, however, they are not obliged to do so.

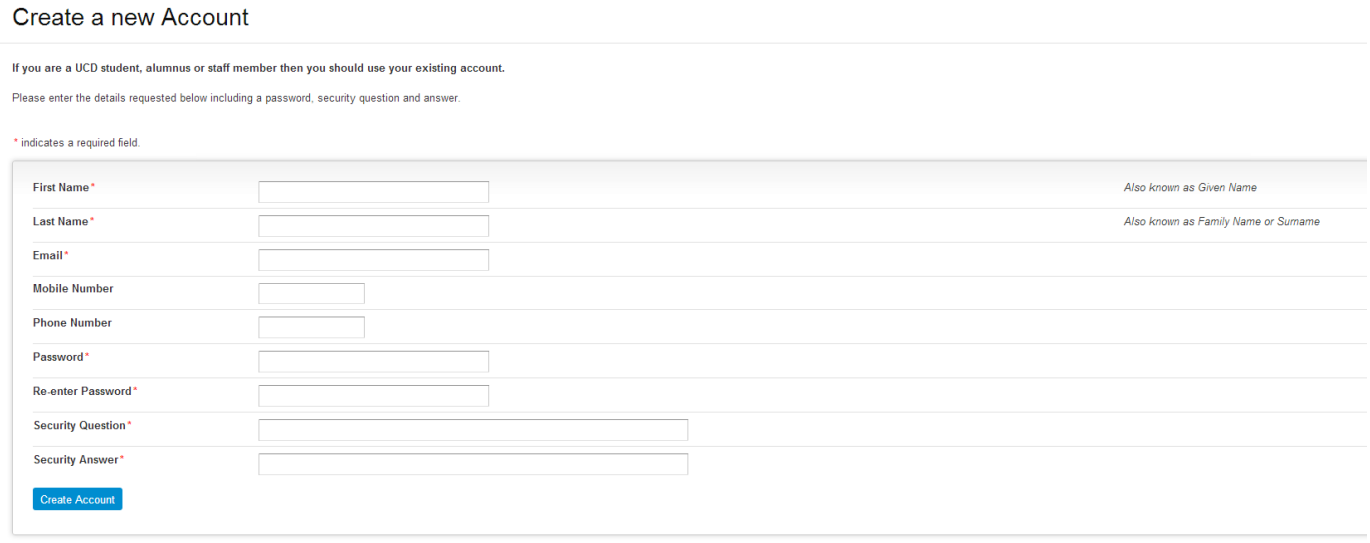

If you need help on Fellowship Applications, visit www.ucd.ie/energy21, e-mail energy21@ucd.ie or phone +353-1-716 4062

2.3 Once the account is created, an email will be sent to an applicant to confirm the registration on the system. The email will include the email address submitted, password, identification number and the link to the online application system. NOTE: Please keep the registration email for your records, as you may require information included in the future.

# **UCD Research Fellowship**

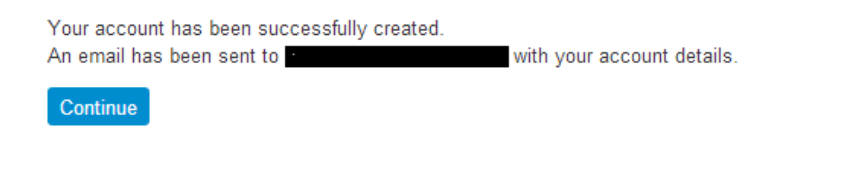

If you need help on Fellowship Applications, visit www.ucd.ie/energy21, e-mail energy21@ucd.ie or phone +353-1-716 4062

#### 3. LOGIN TO THE SYSTEM

3.1 To login to the system after an account was created; the applicant can use the "Login" or "Apply" button on the Programme website. To login, an applicant can use an email address registered to the account or the identification number included in the confirmation email. NOTE: if an applicant used an UCD email address to register, it is strongly advised to use identification number for login to the system, as using the email address may create some difficulties.

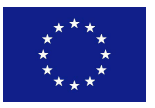

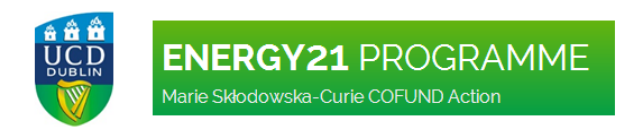

## **UCD Research Fellowships**

Please login or create an account to access this page

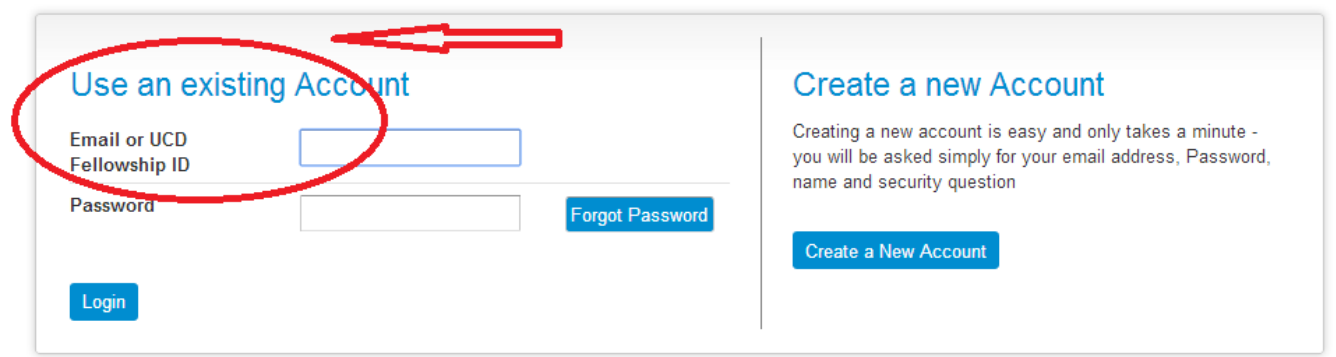

3.2 To logout from the online application system please click the "Logout" button on top the screen. It is possible to login to the system again using the "Login Again" button on the Logged out screen (not recommended).

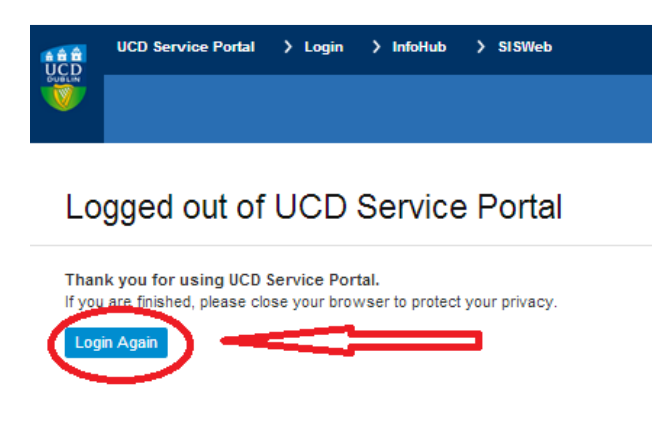

Clicking on "Login Again" button will bring you to the UCD Service Portal where you should click on "UCD Applications" and then "UCD Research Fellowship Applications", which will bring you to the Login screen from the section 3.1.

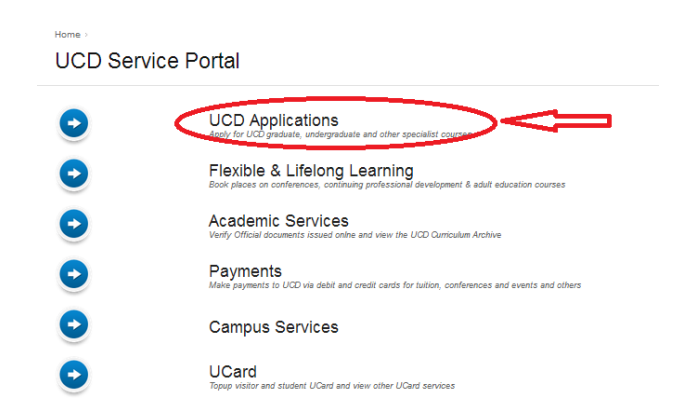

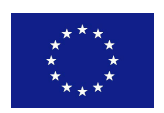

This project is co-financed by the Marie Curie FP7- PEOPLE-2013-COFUND Action. Grant agreement no.: 609401.

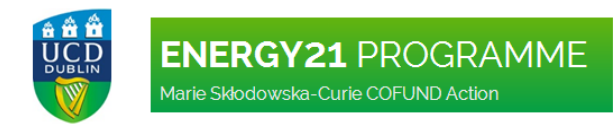

#### Applications

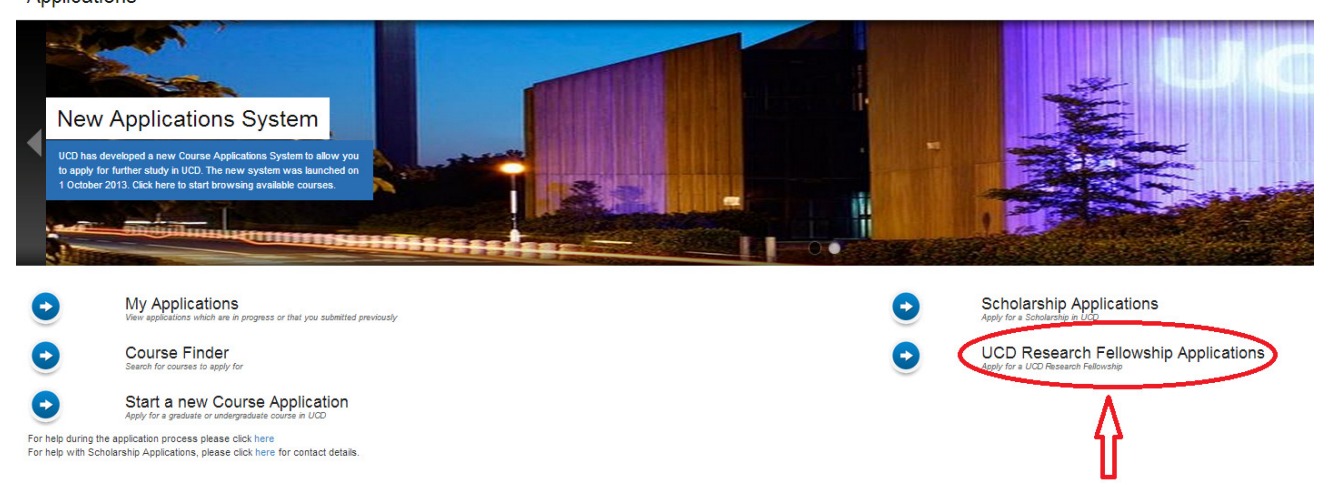

#### 4. CREATING AN APPLICATION

4.1 To create a new application applicants can either click "Continue" when they reach the screen in the Point 2.3 or login to the system using the ENERGY21 website button, if they logout directly after registering. Once, logged in they should click on "Start a new ENERGY21 Application 2014".

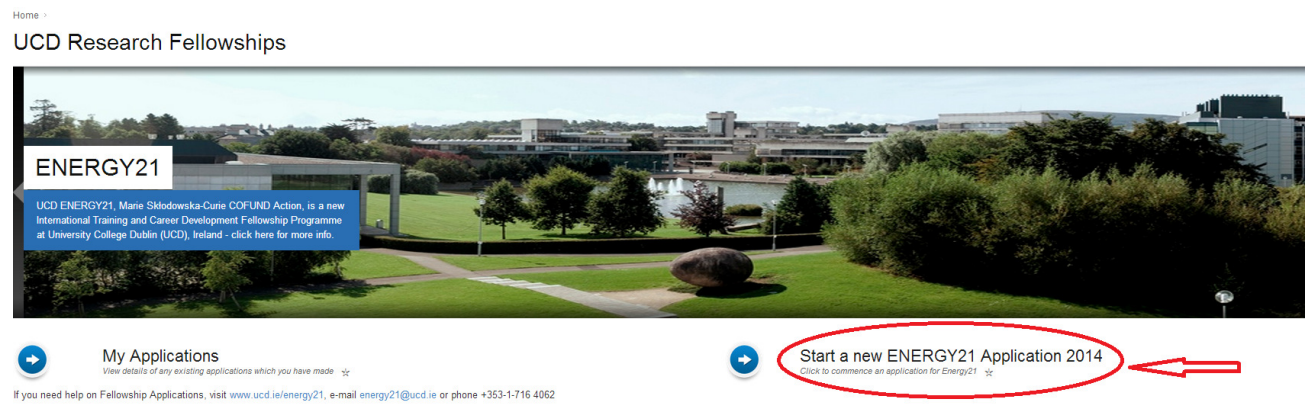

4.2 The next screen will present the full outline of the application that needs to be completed. The applicants will see the following fields (headings in blue):

- Personal Details
- General Questions
- Application Checklist
- Declaration

From this screen applicants can edit all three parts of the application that need to be completed. The editing can be done in any order that applicants choose.

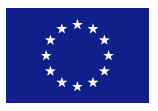

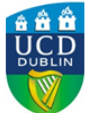

# **ENERGY21 PROGRAMME**

Marie Skłodowska-Curie COFUND Action

Here : Agaliation (UCD Research Felixietige : My Agaliation)<br>Application for final test

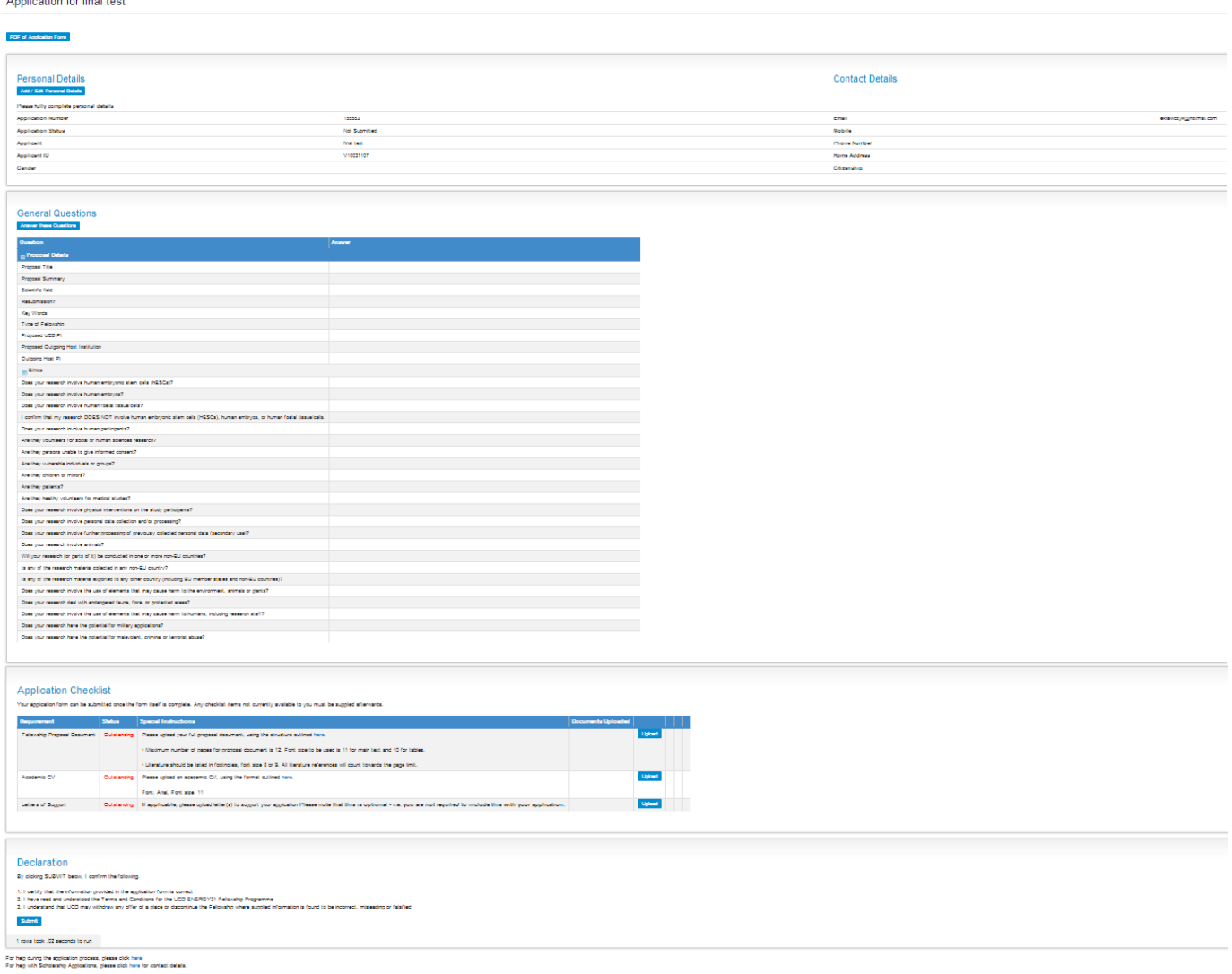

4.3 To edit and complete Personal Details applicants should click on "Add/Edit Personal Details".

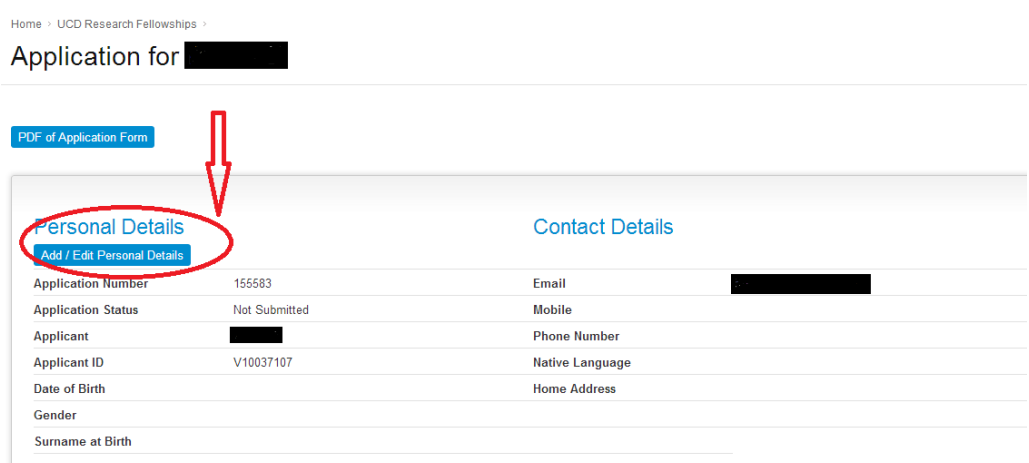

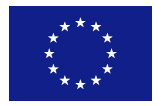

This project is co-financed by the Marie Curie FP7- PEOPLE-2013-COFUND Action. Grant agreement no.: 609401.

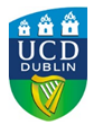

#### **ENERGY21 PROGRAMME** Marie Skłodowska-Curie COFUND Action

4.4 Please ensure that all mandatory fields are completed before "Save and return" button is clicked. If any fields are missing, all entries will have to be re-entered. Once Personal Details are saved they can be edited before the deadline for applications as well as after to ensure that all contact and other personal details are up to date.

4.5 To edit and complete General Questions applicants should click on "Answer these Questions". The General Questions section consists of two parts: Proposal Details and Ethics. Please ensure that all mandatory fields are completed before "Save and return" button is clicked. If any fields are not completed, all entries will have to be re-entered. Once General Questions are saved they can be edited before the deadline for applications, but once an applicant submits the application (by clicking "Submit" button) these details can no longer be edited).

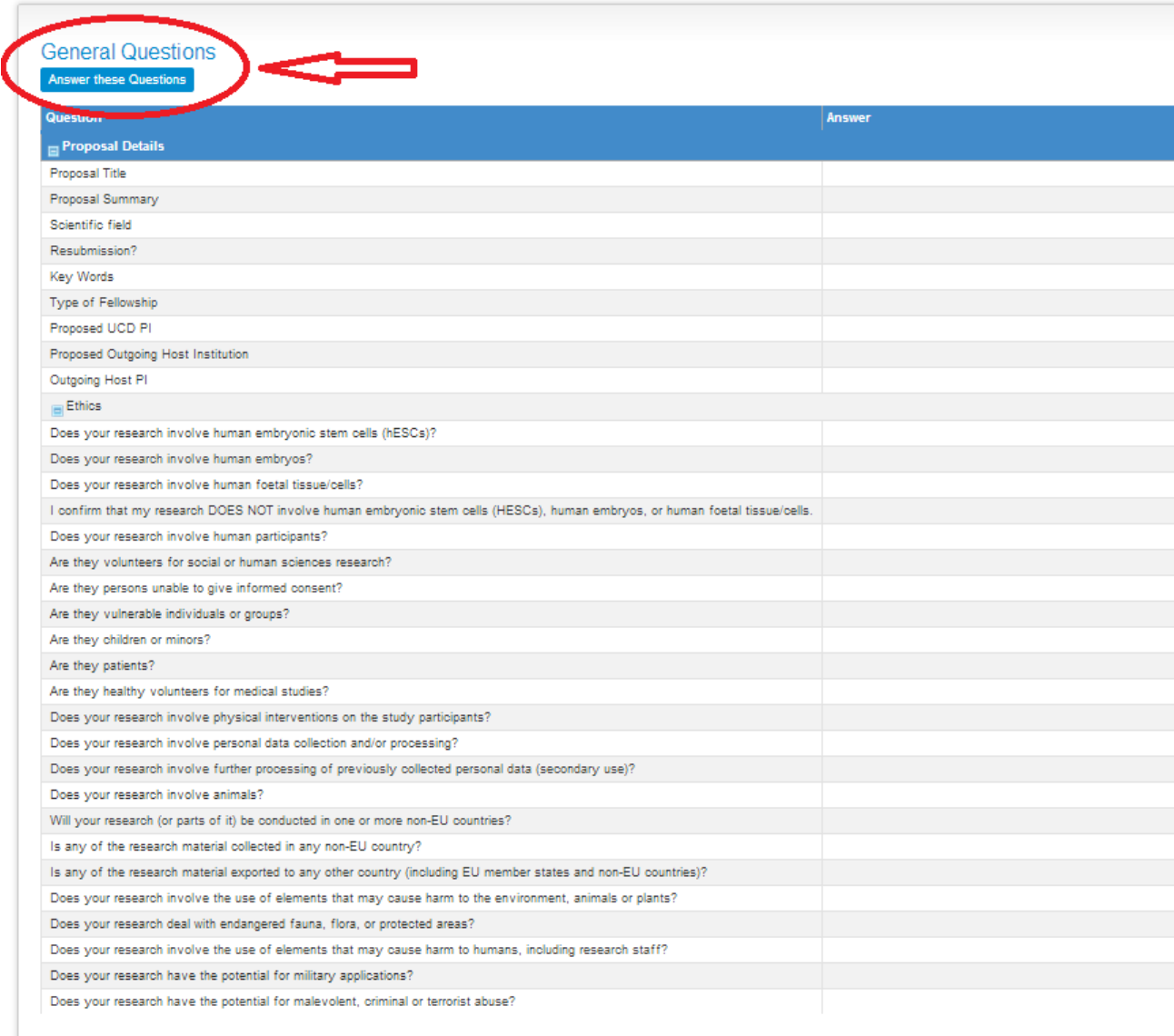

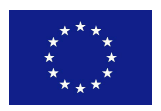

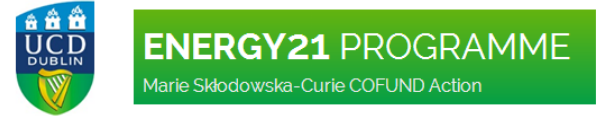

4.6 To upload the research proposal document and academic CV please click on relevant "Upload" button in the Application Checklist section of the application. Letters of Support (e.g. from the proposed Outgoing Host Institution) can also be uploaded as part of this application, however, this is optional.

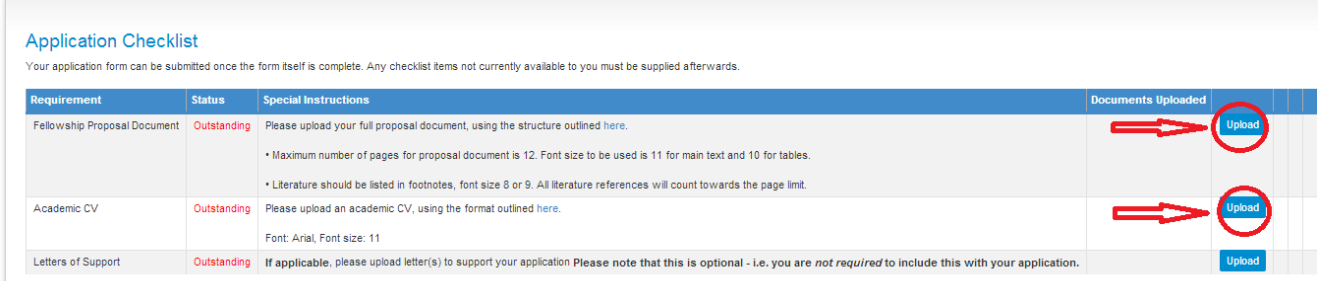

4.7 Once the documents (Proposal and CV and Letters of Support (optional)) are uploaded they can be removed and new versions can be re-uploaded. This can only be done before the application is submitted.

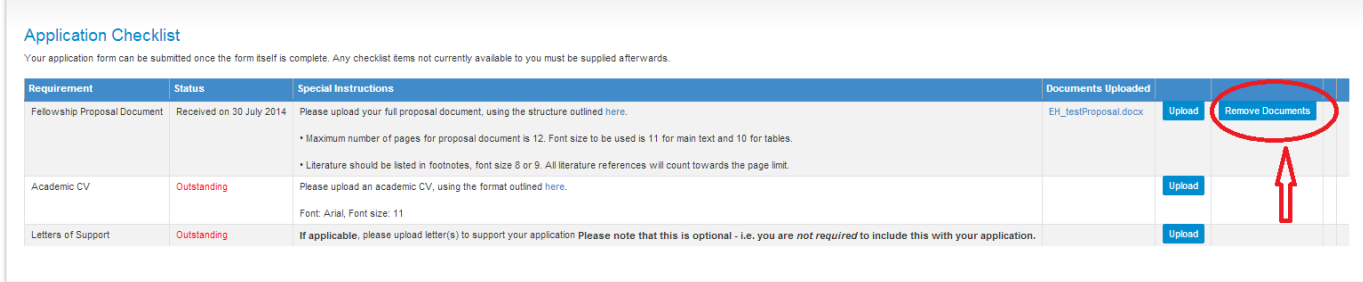

### 5. SUBMITTING AN APPLICATION

5.1 Before submitting an application an applicant should ensure that all online fields are completed with correct information and correct files are uploaded in the Application Checklist.

5.2 To submit, click the "Submit" button. By clicking the SUBMIT button an applicant confirms the following:

- 1. I certify that the information provided in the application form is correct
- 2. I have read and understood the Terms and Conditions for the UCD ENERGY21 Fellowship Programme

3. I understand that UCD may withdraw any offer of a place or discontinue the Fellowship where supplied information is found to be incorrect, misleading or falsified.

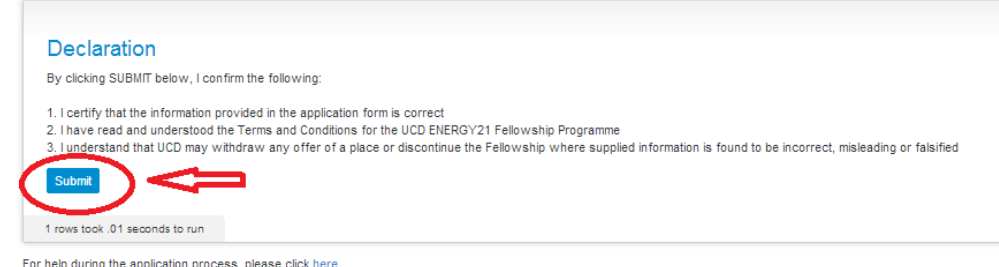

For help with Scholarship Applications, please click here for contact details

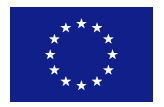

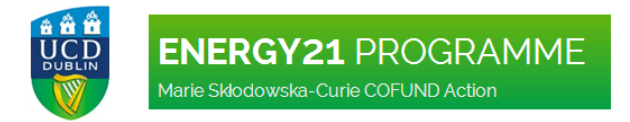

5.3 Once the application is submitted an applicant will be sent a confirmation email.

#### 6. VIEWING THE APPLICATION

6.1 An applicant can view the application and its status by the following means:

a) straight after submitting the application using the "Return to my applications" button on the Application Submission screen.

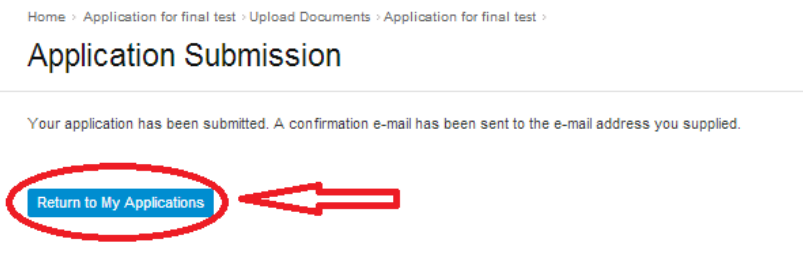

b) by logging into the system again and using "My Applications" button.

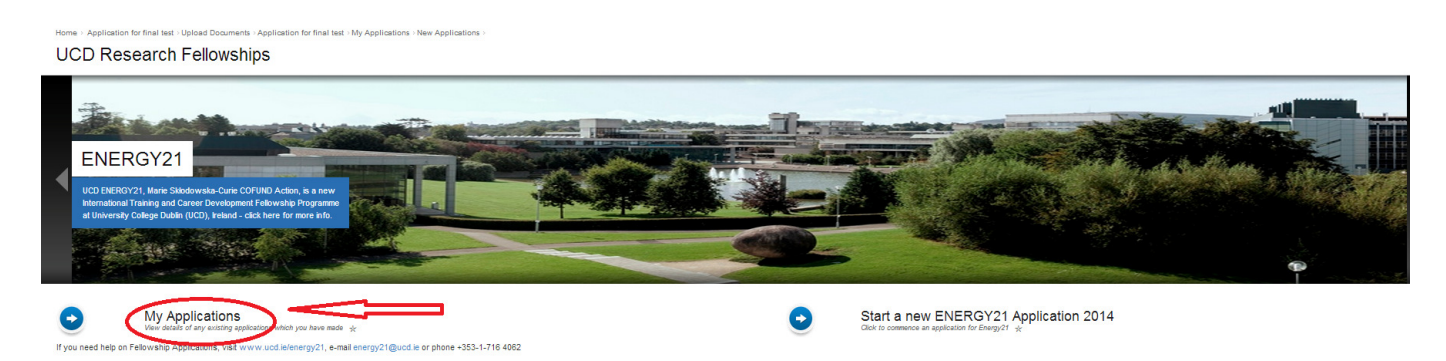

Both ways will bring an applicant to the screen listing application(s) created by him/her.

6.2 To edit an application that has not yet been submitted or to view submitted application click on "View".

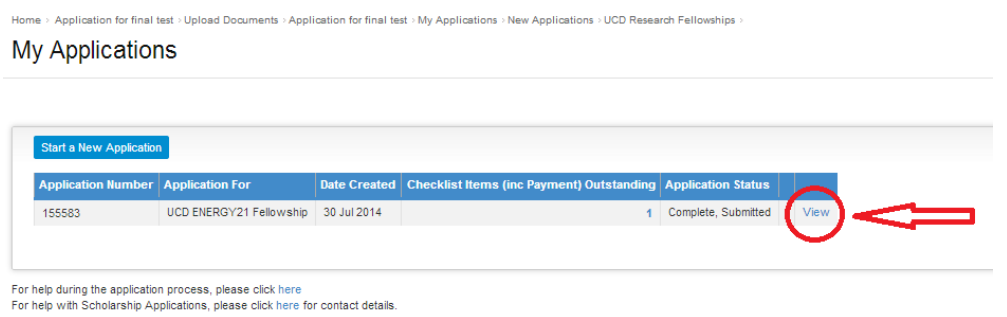

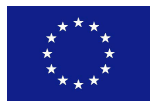

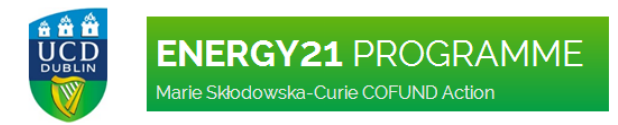

#### 6.3 Applications status can be checked in the Personal Details section.

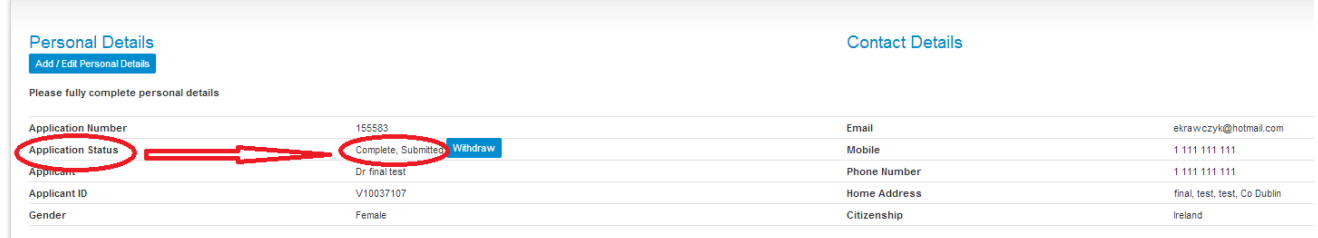

#### 6.4 An applicant can withdraw their application at any stage by clicking the "Withdraw" button.

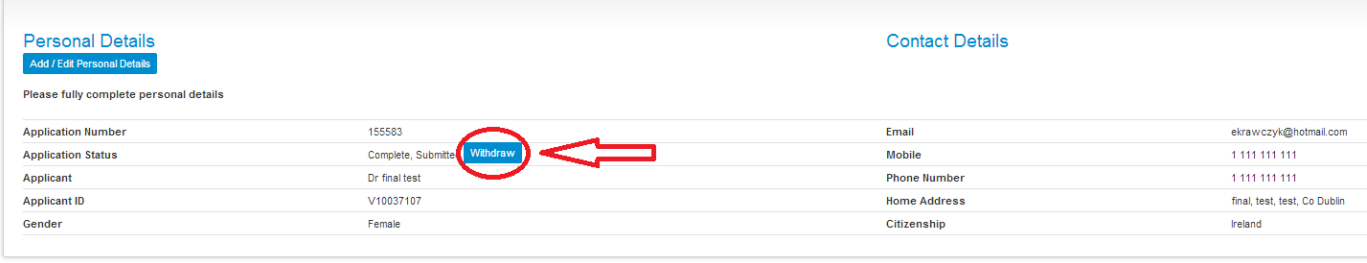

### 7. OTHER ISSUES

#### 7.1 At the bottom of the application screen the following text appears:

"For help during the application process, please click here

For help with Scholarship Applications, please click here for contact details."

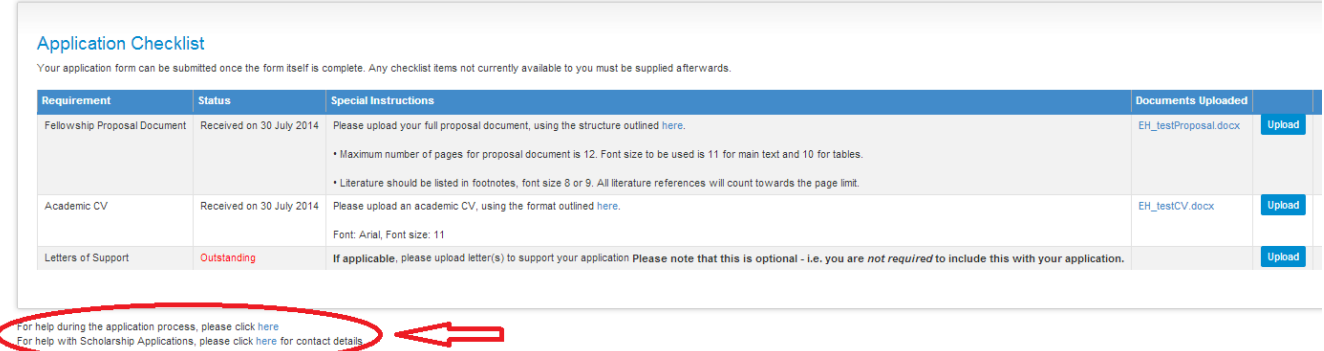

Please note that this text does not relate to the UCD ENERGY21 Fellowship online application system but the entire UCD Online Applications System, therefore clicking on "here" will not provide a link to information related to ENERGY21 Fellowships.

7.2 Applicants can save the online application form by clicking on "PDF of Application Form" button.

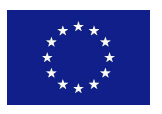

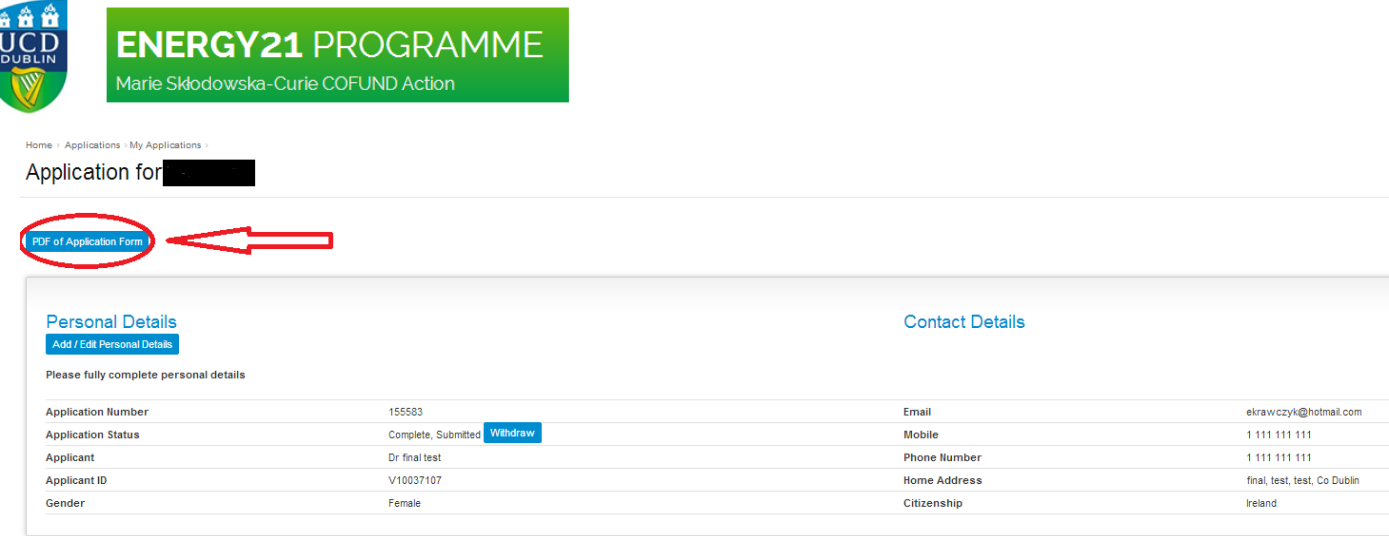

7.3 In case of any difficulties or technical problems related with the ENERGY21 Online Application System please contact the Programme Manager, Ela Hogan at:

E: energy21@ucd.ie T: +353-1-716 4062 Skype: UCD ENERGY21

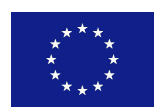